YASKAWA Electric Corporation

# MP Series SIO<br>(Extension) 驱动程序

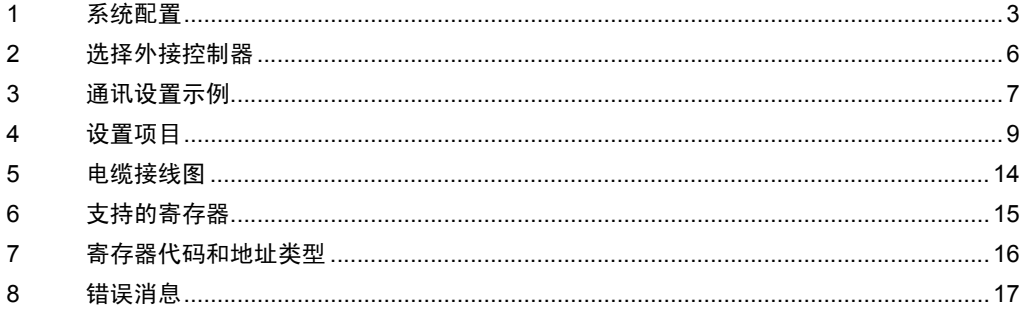

简介

本手册介绍如何连接人机界面和外接控制器 ( 目标 PLC)。

在本手册中,将按以下章节顺序介绍连接步骤:

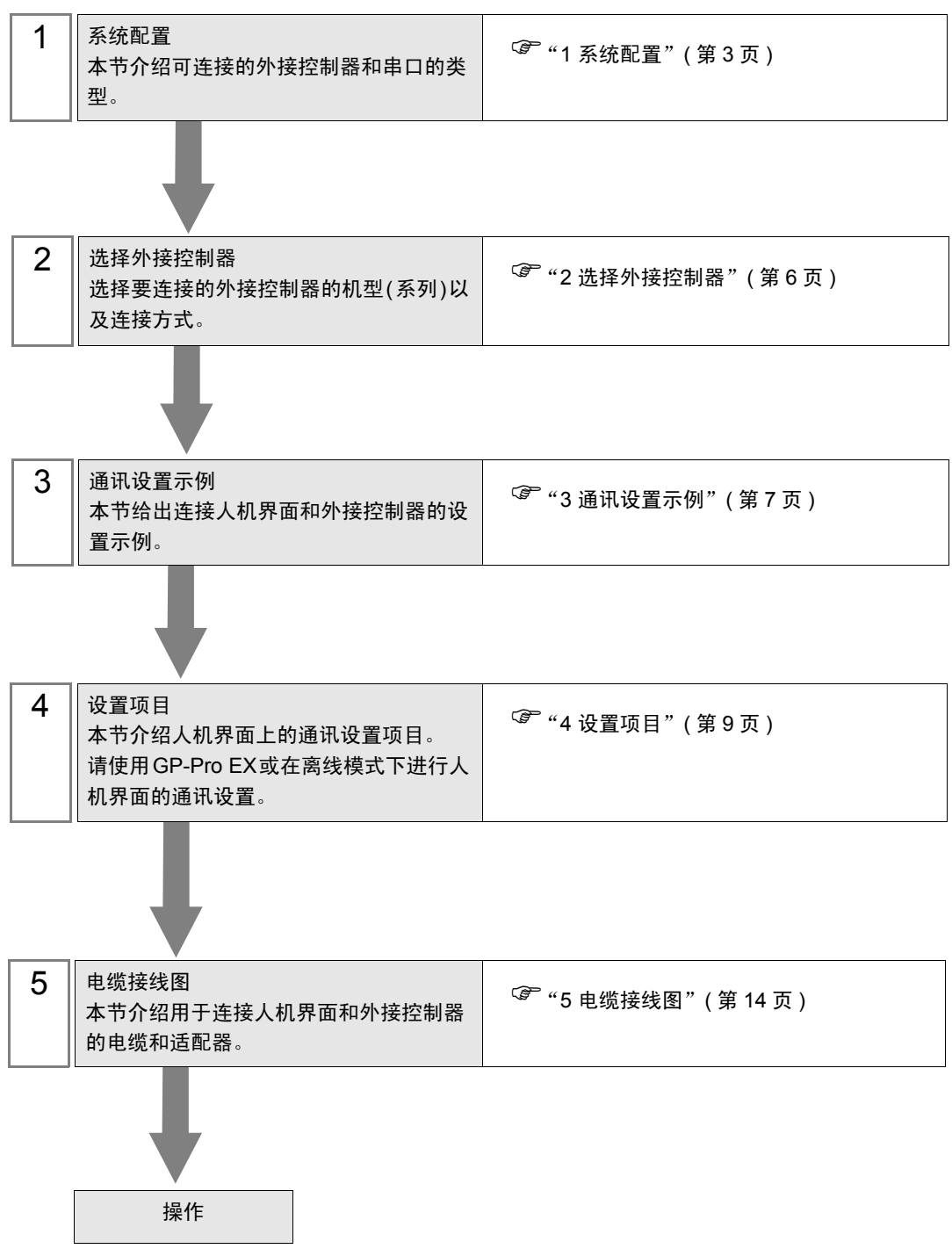

# <span id="page-2-0"></span>1 系统配置

YASKAWA Electric Corporation 的外接控制器与人机界面连接时的系统配置如下表所示。

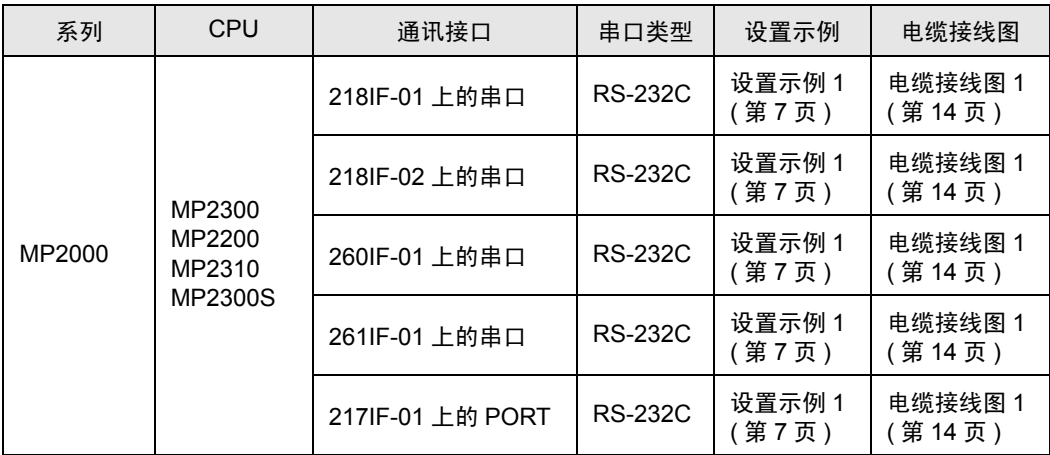

## ■ 连接配置

• 1:1 连接

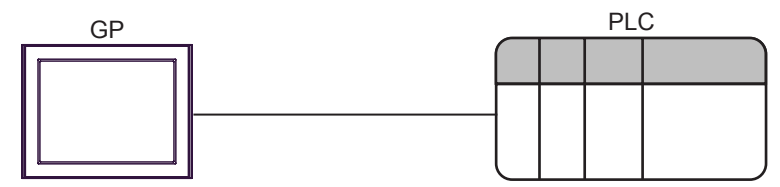

## <span id="page-3-2"></span>■ IPC 的串口

连接 IPC 与外接控制器时,使用的串口取决于系列和串口类型。详情请参阅 IPC 的手册。

可用串口

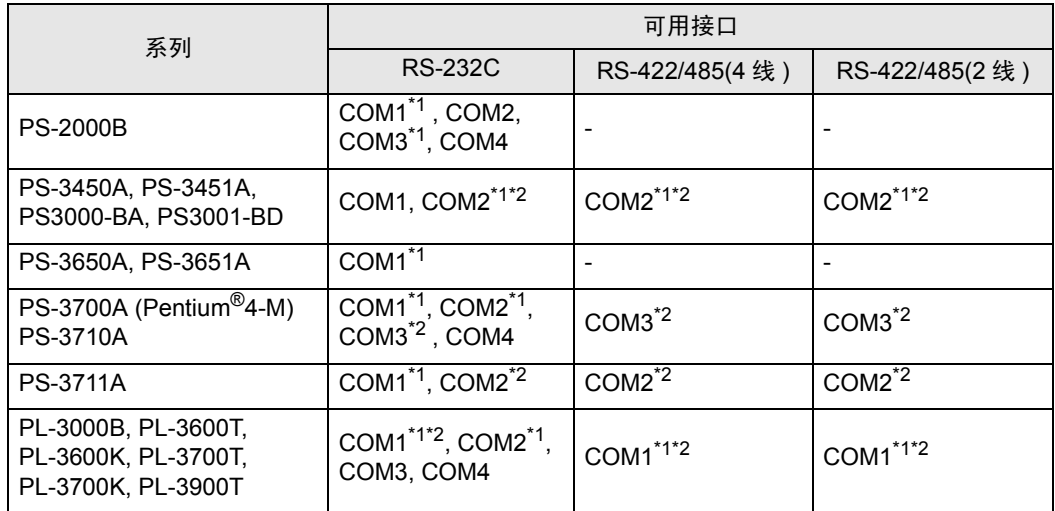

<span id="page-3-0"></span>\*1 可在 RI/5V 之间切换。如有需要,请使用 IPC 上的开关进行切换。

<span id="page-3-1"></span>\*2 用 DIP 开关设置串口类型。请根据需要使用的串口类型进行以下设置。

DIP 开关设置:RS-232C

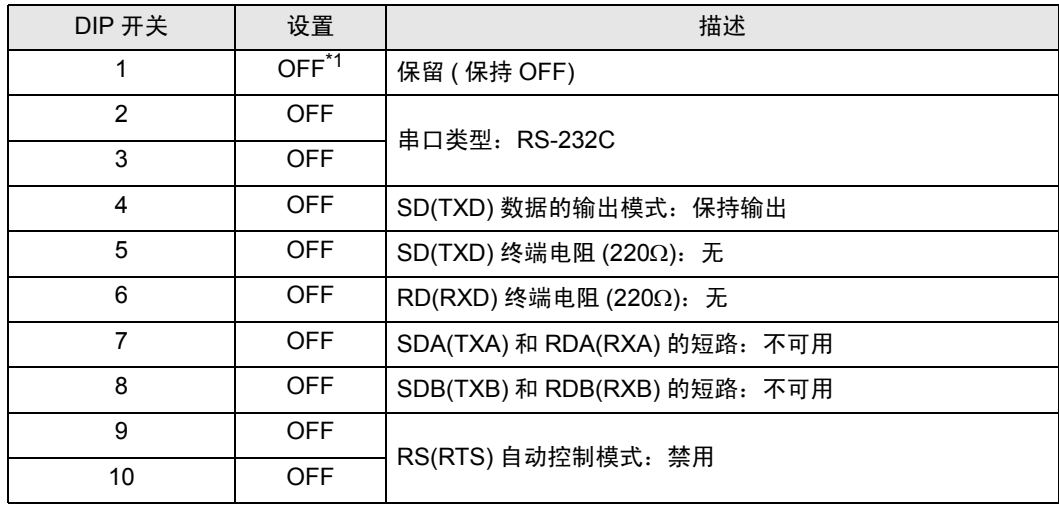

\*1 当使用 PS-3450A、 PS-3451A、 PS3000-BA 和 PS3001-BD 时,请将设定值置 ON。

DIP 开关设置: RS-422/485(4 线)

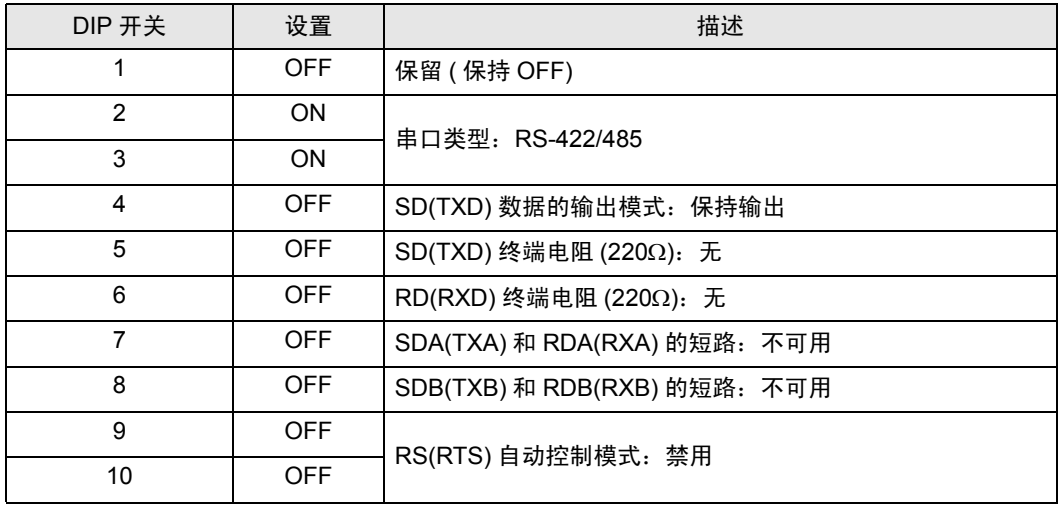

#### DIP 开关设置:RS-422/485(2 线 )

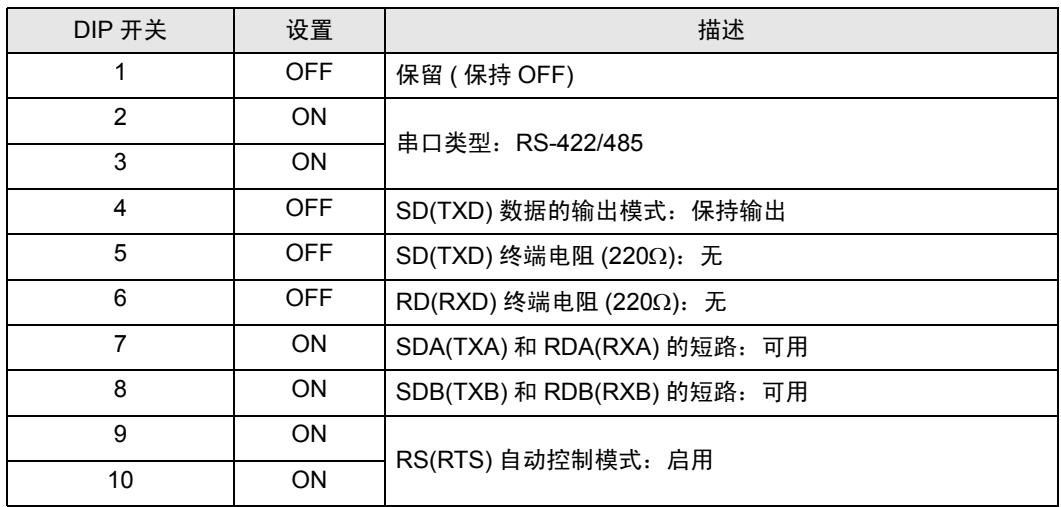

# <span id="page-5-0"></span>2 选择外接控制器

选择要连接到人机界面的外接控制器。

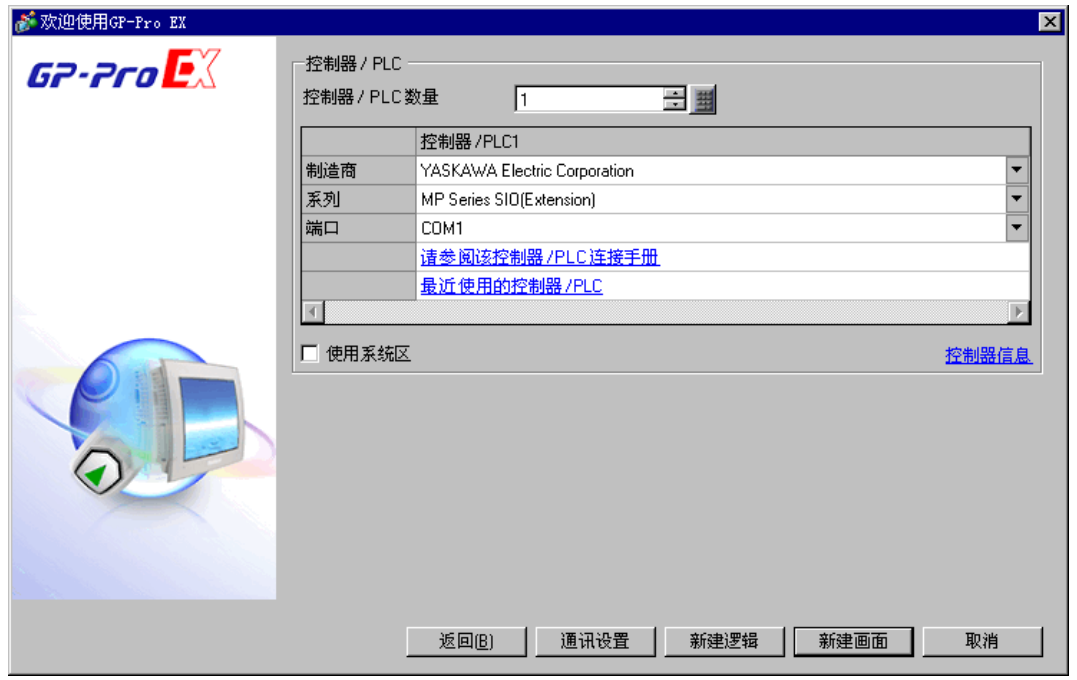

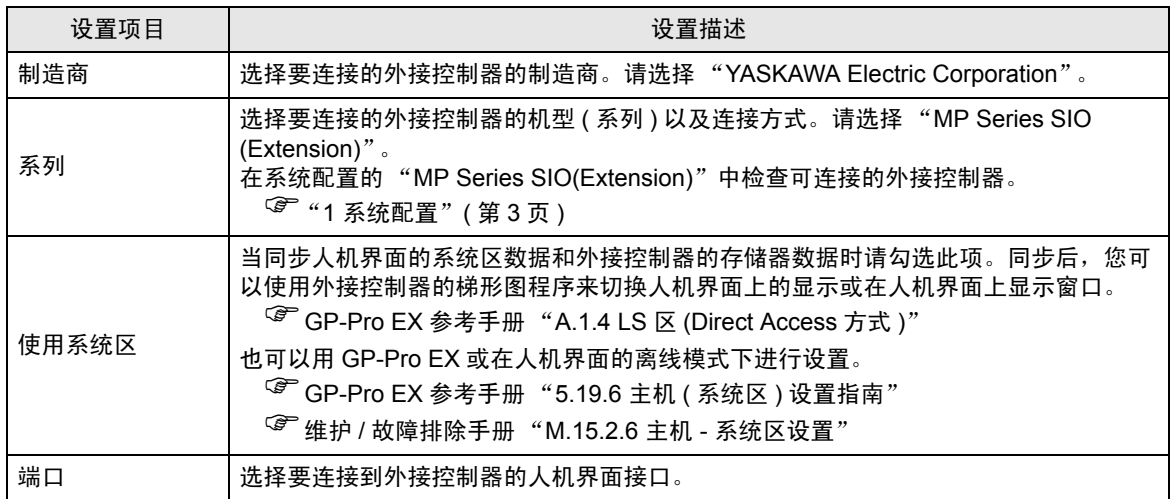

## <span id="page-6-0"></span>3 通讯设置示例

Pro-face 推荐的人机界面与外接控制器的通讯设置示例如下所示。

- <span id="page-6-1"></span>3.1 设置示例 1
	- GP-Pro EX 设置
	- 通讯设置

从 [ 系统设置 ] 窗口中点击 [ 控制器 /PLC], 显示设置画面。

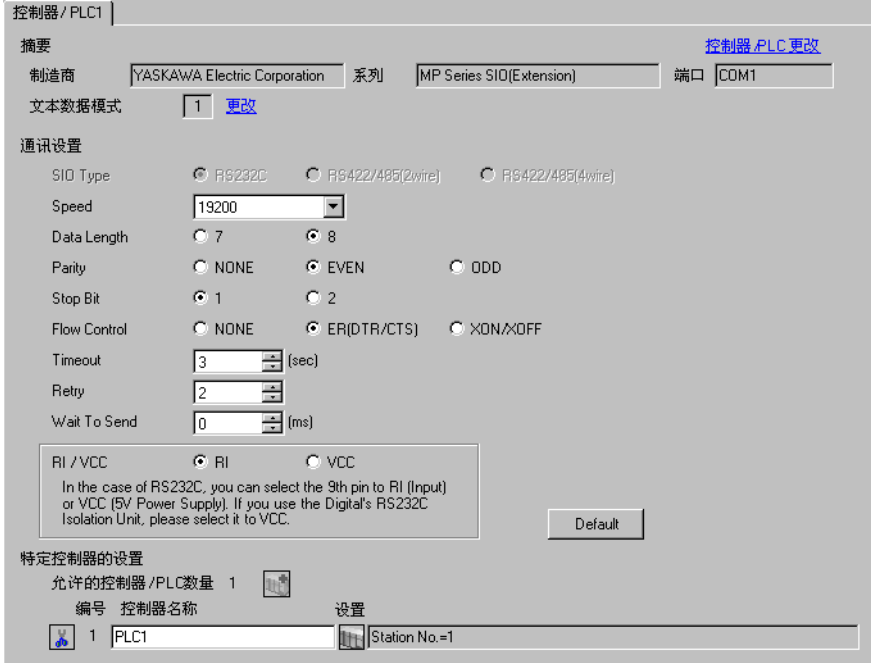

控制器设置

如需显示设置画面,可从 [ 控制器 /PLC] 的 [ 特定控制器的设置 ] 中点击您想设置的外接控制器的 ([ 设置 ]) 图标。

如需连接多台外接控制器,请从 [ 控制器 /PLC] 的 [ 特定控制器的设置 ] 中点击 【 \_\_\_\_\_\_\_\_\_\_\_\_\_\_\_\_\_\_\_\_\_\_\_\_\_\_\_\_\_\_\_\_ 一台外接控制器。

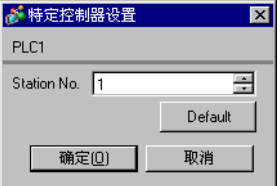

■ 外接控制器设置

用梯形图软件 (MPE720) 来完成通讯模块的通讯设置。 更多详情,请参阅外接控制器的手册。

- 梯形图软件设置
	- (1) 启动梯形图软件在根文件夹下创建一个 "order"文件夹和一个 "PLC"文件夹。

(2) 在选择的 PLC 上右击,在显示的菜单上选择 "logon"。

注 释┃• 确认显示的菜单上的 [online] 前没有打勾,然后登录。 • 有关登录的方法,请参阅 PLC 的用户手册。

- (3) 双击 PLC 文件夹下的 [Definition folder]-[Module constitution],显示 [Engineering Manager]。
- (4) 在 [Engineerring Manager] 的 [Controller] 下拉菜单中选择机架分类和通讯模块。 对应通讯模块使用的插槽号设置编号。 选择通讯模块,设置内容将显示在 [Enginnering Manager] 的 [Module details] 中。
- (5) 双击 [Module details] 中 No. 的数字部分。

双击连接以太网模块的插槽号。

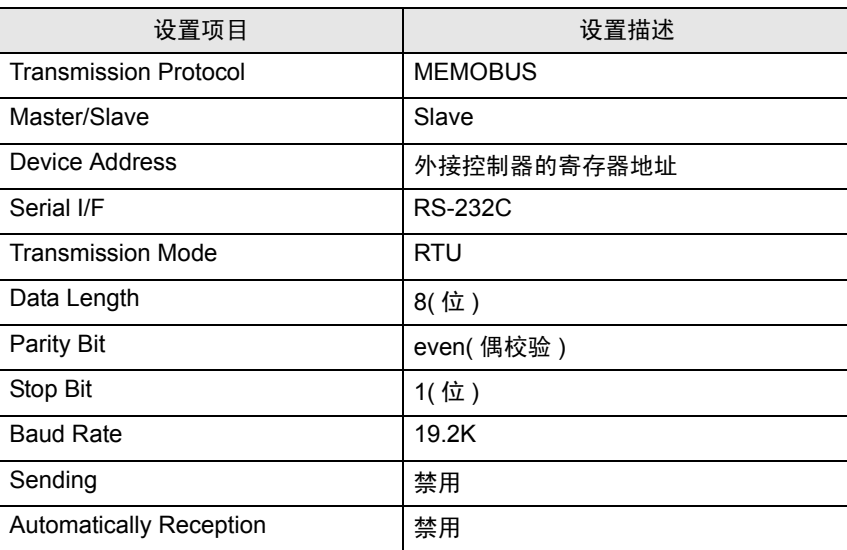

(6) 双击 "No.1",设置串行通讯。

使用串行通讯设置将通讯设置和梯形图程序传输到 PLC。

- (7) 保存设置内容,完成 [Engineering Manager] 设置。
- (8) 通讯模块的 DIP 开关 "INIT"置 ON,接通电源。
- (9) 将通讯设置传输到通讯模块。
- (10)在线登录 PLC 并将传输数据写入闪存。
- (11)关闭 PLC 的电源后, DIP 开关 INIT 置 OFF, 然后再次接通 PLC 电源。

# <span id="page-8-0"></span>4 设置项目

请使用 GP-Pro EX 或在人机界面的离线模式下进行人机界面的通讯设置。 各参数的设置必须与外接控制器的匹配。

) "3 [通讯设置示例"](#page-6-0) ( <sup>第</sup> <sup>7</sup> <sup>页</sup> )

## 4.1 GP-Pro EX 中的设置项目

#### ■ 通讯设置

从 [ 系统设置 ] 窗口中点击 [ 控制器 /PLC], 显示设置画面。

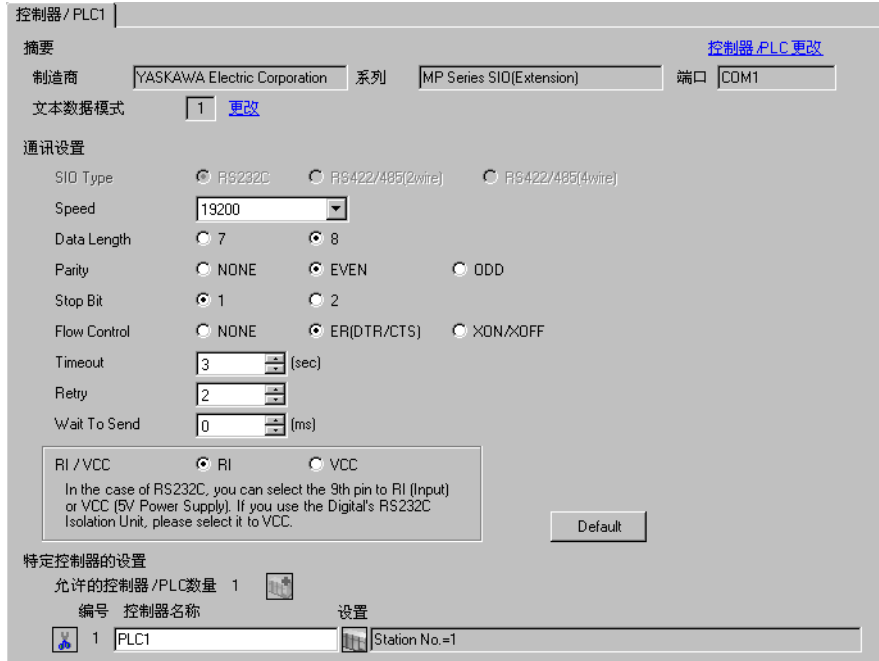

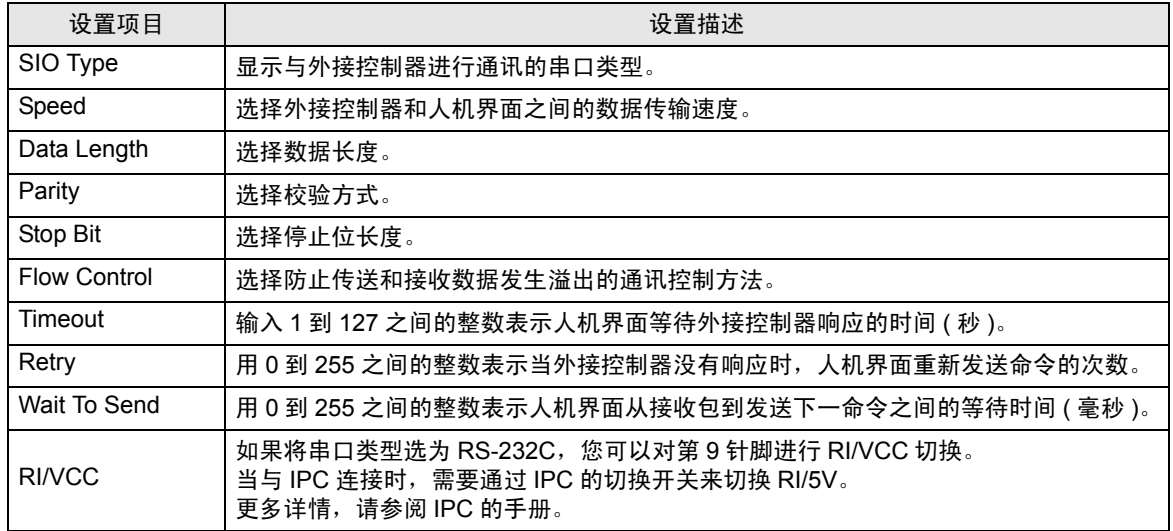

控制器设置

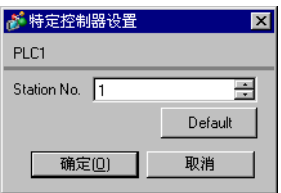

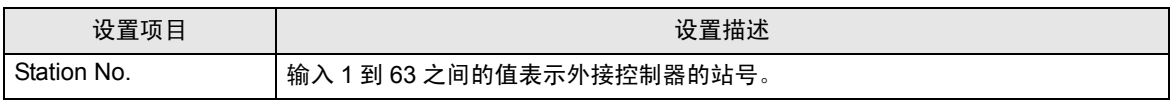

## 4.2 离线模式下的设置项目

**下** 释 |• 有关如何进入离线模式以及操作方面的更多信息,请参阅"维护 / 故障排除手册"。  $\widehat{\mathcal{F}}$ 维护 / 故障排除手册 "M.1 离线模式"

#### 通讯设置

如需显示设置画面,请在离线模式下触摸 [Peripheral Settings] 中的 [Device/PLC Settings]。在显示的 列表中触摸您想设置的外接控制器。

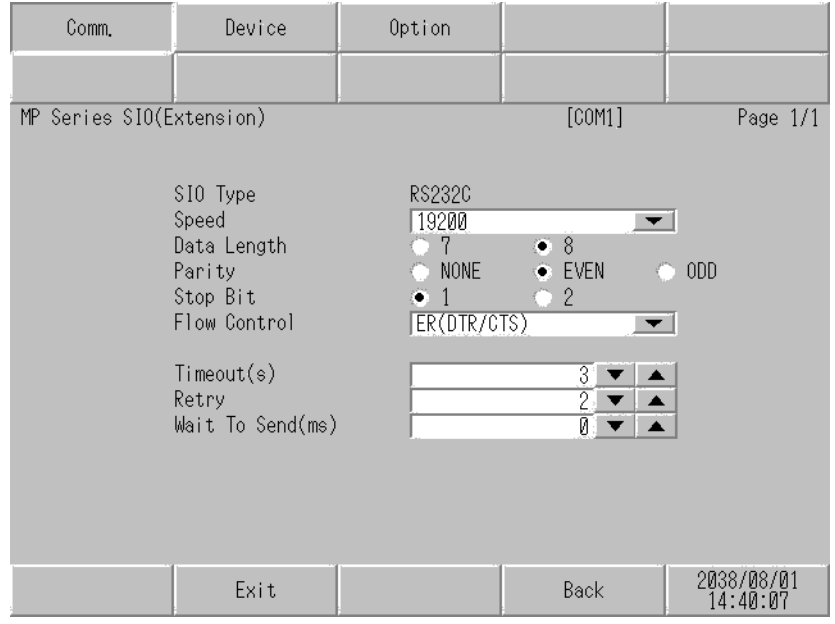

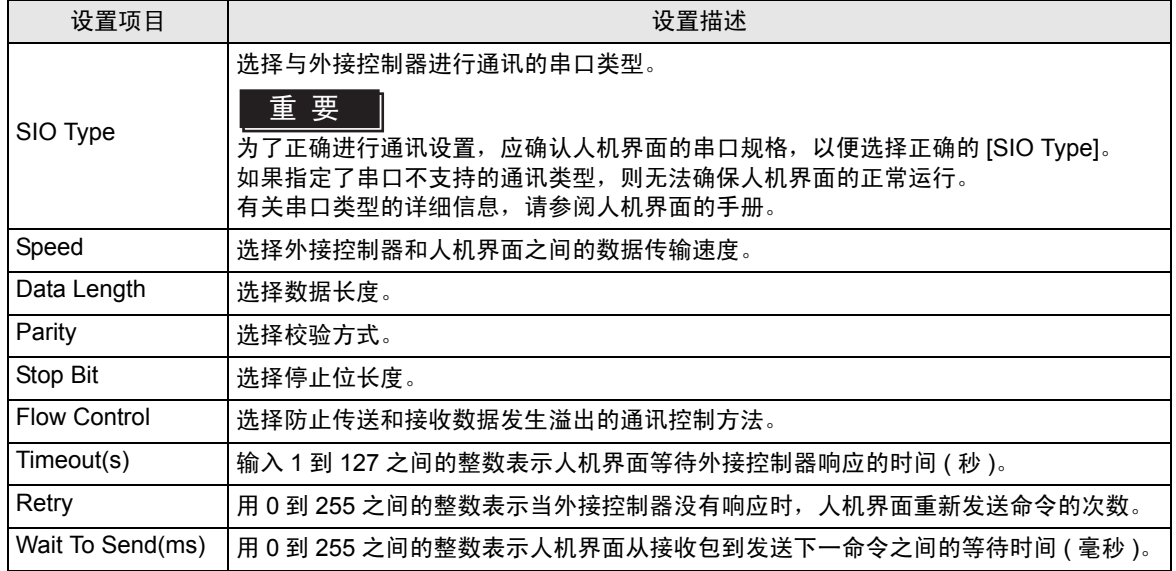

#### 控制器设置

如需显示设置画面,请触摸 [Peripheral Settings] 中的 [Device/PLC Settings]。在显示的列表中触摸您 想设置的外接控制器,然后触摸 [Device]。

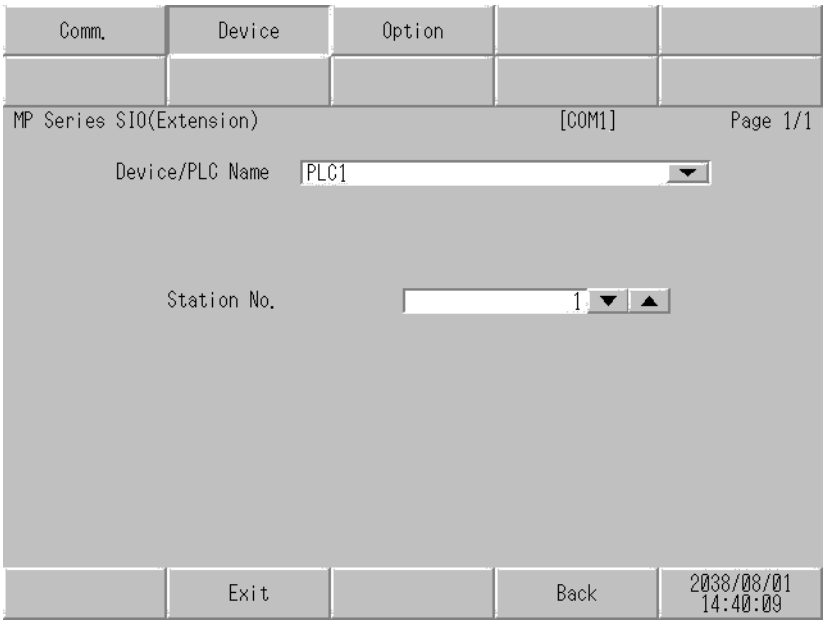

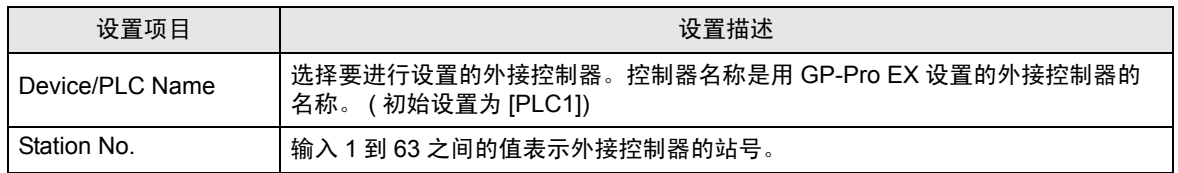

### 选项设置

如需显示设置画面,请触摸 [Peripheral Settings] 中的 [Device/PLC Settings]。在显示的列表中触摸您 想设置的外接控制器,然后触摸 [Option]。

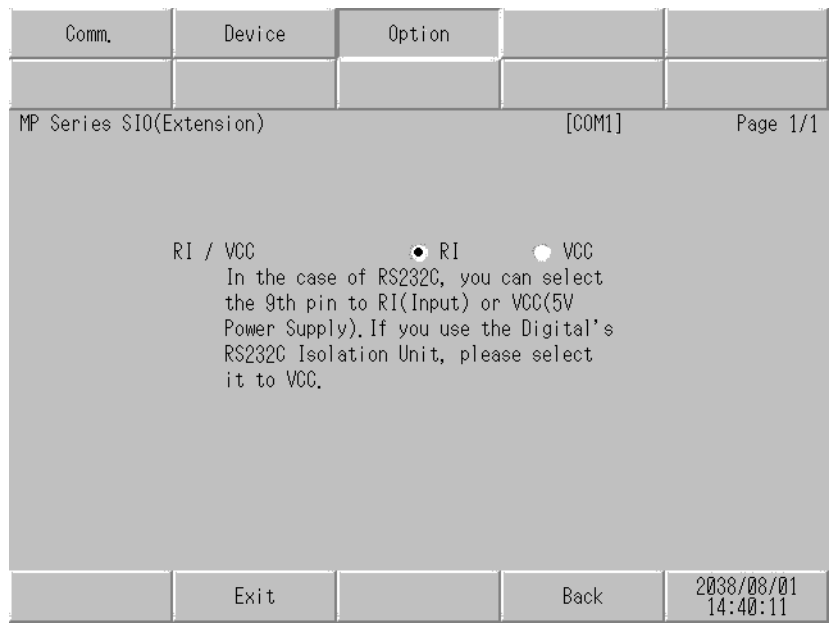

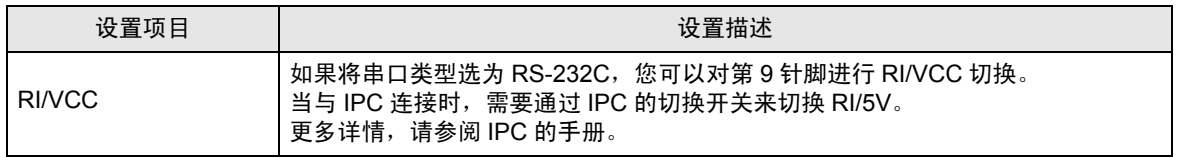

## <span id="page-13-0"></span>5 电缆接线图

以下所示的电缆接线图可能与 YASKAWA Electric Corporation 推荐的有所不同。但使用本手册中的电缆 接线图不会产生任何运行问题。

- 外接控制器机体的 FG 针脚必须为 D 级接地。更多详情, 请参阅外接控制器的手册。
- 在人机界面内部, SG 和 FG 是相连的。将外接控制器连接到 SG 端时,请注意不要在系统设计中形 成短路。
- 当通讯因干扰而不稳定时,请连接隔离模块。

<span id="page-13-1"></span>电缆接线图 1

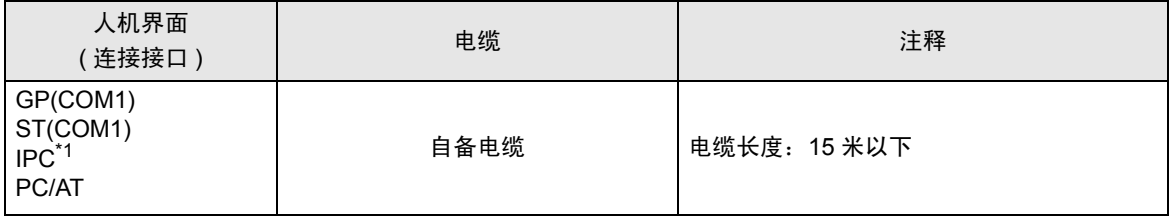

\*1 只能使用可采用 RS-232C 方式进行通讯的串口。

 $\mathscr{F}$ ■ IPC [的串口](#page-3-2) (第4页)

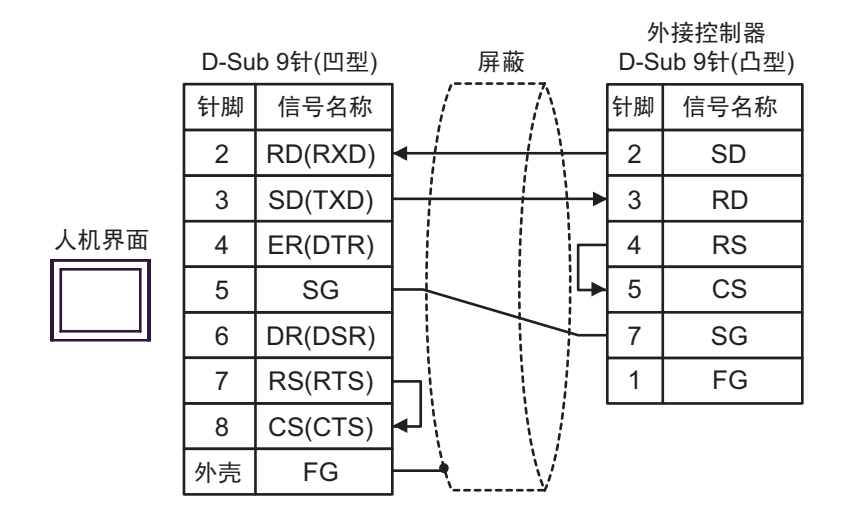

## <span id="page-14-0"></span>6 支持的寄存器

支持的寄存器地址范围如下表所示。请注意,实际支持的寄存器范围取决于所使用的外接控制器。请在 您所使用的外接控制器的手册中确认实际范围。

> $\Box$  $\overline{\square}$  可指定为系统区地址。

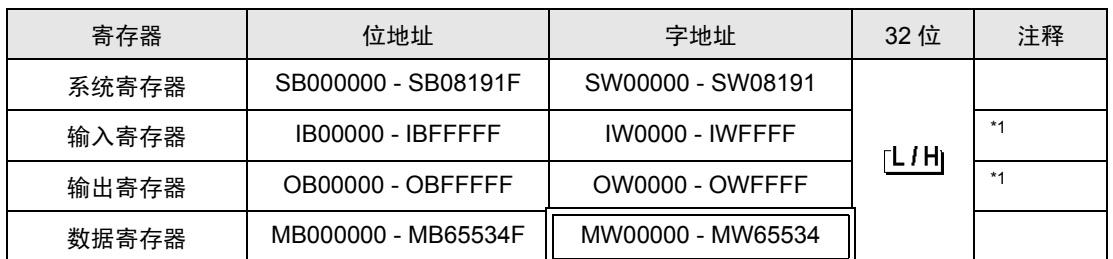

<span id="page-14-1"></span>\*1 对于输入和输出寄存器,地址 0x9000-0xFFFF 禁止写入。

**下** | • 有关系统区的信息, 请参阅 GP-Pro EX 参考手册。

)GP-Pro EX 参考手册 "A.1.4 LS <sup>区</sup> (Direct Access 方式 )"

• 请参阅手册前言部分的符号说明表。

)"手册符号和术语"

# <span id="page-15-0"></span>7 寄存器代码和地址类型

在数据显示器中选择 "控制器类型和地址"时,请使用寄存器代码和地址类型。

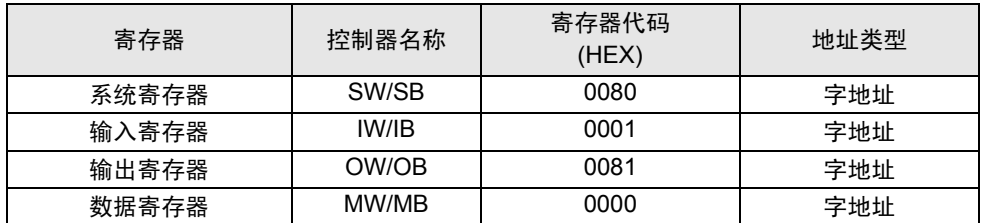

# <span id="page-16-0"></span>8 错误消息

错误消息在人机界面上显示如下: "代码: 控制器名称: 错误消息 ( 错误发生位置 ) "。各描述如下所示。

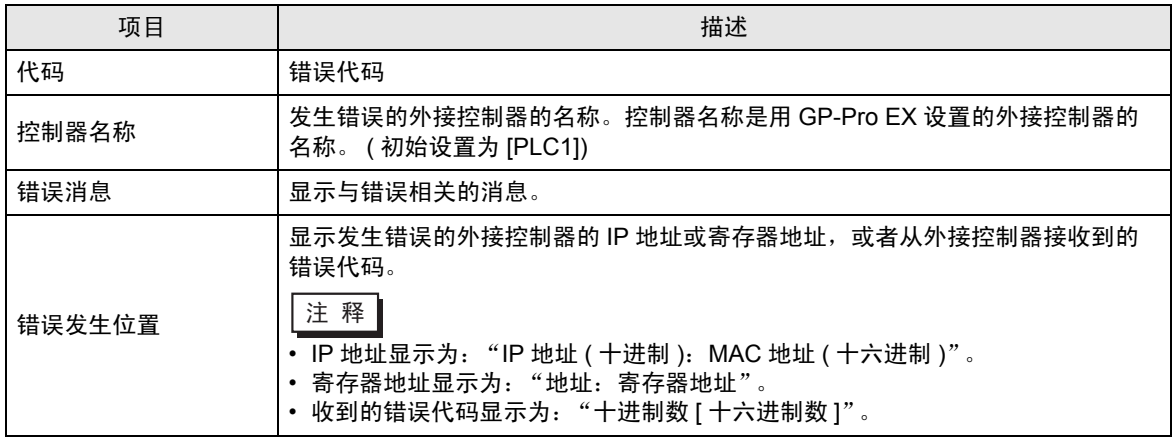

#### 错误消息显示示例

"RHAA035: PLC1: Error has been responded for device write command (Error Code: 2[02H])"

**│ │ │ ● ↑ 有关错误代码的更多详情,请参阅您的外接控制器手册。** • 有关驱动程序错误消息的更多详情,请参阅"维护 / 故障排除手册"中的"显示错误时的 对策 ( 错误代码列表 )"。

## ■ PLC 的特定错误代码

PLC 的特定错误代码如下所示。

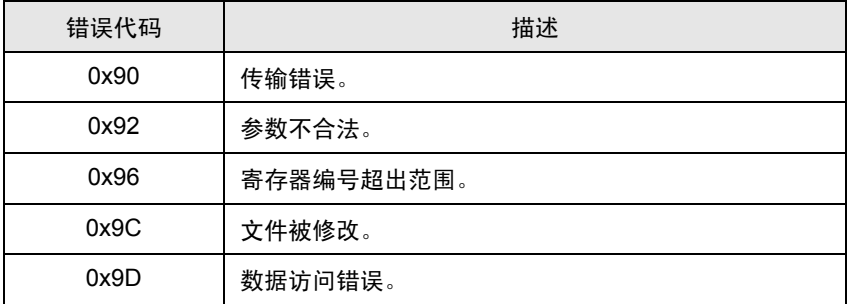

■ 特定于外接控制器的错误消息

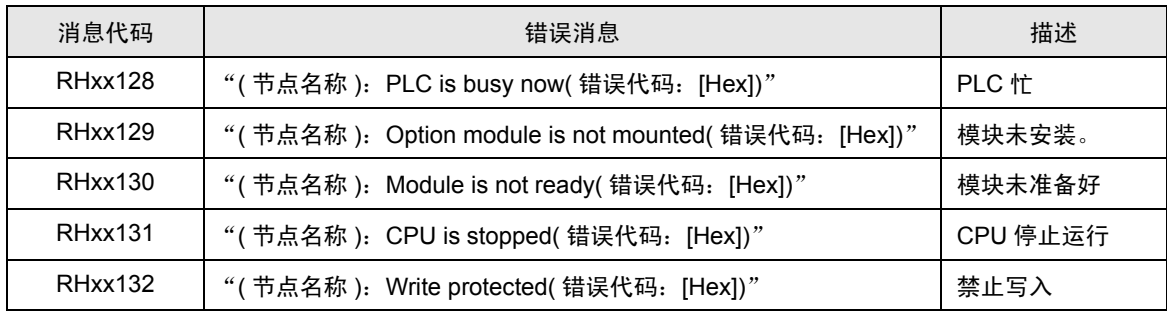